## TO:EPSON 愛用者

FROM:EPSON 客服中心

主題敘述:商用傳真複合機 WORKFORCE WF-2631 如何透過面板提前更換墨水卡匣

步驟 1、開啟印表機電源後,請按面板「▼」的按鍵,並選擇「設定」的功能, 再按「OK」鍵。

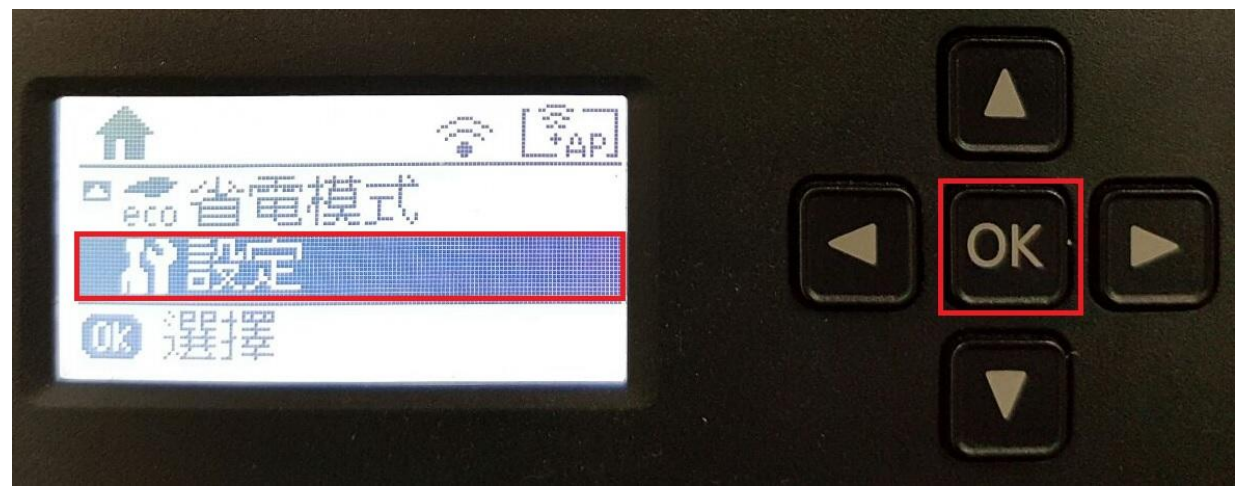

步驟 2、選擇「維護」功能,並按「OK」鍵。

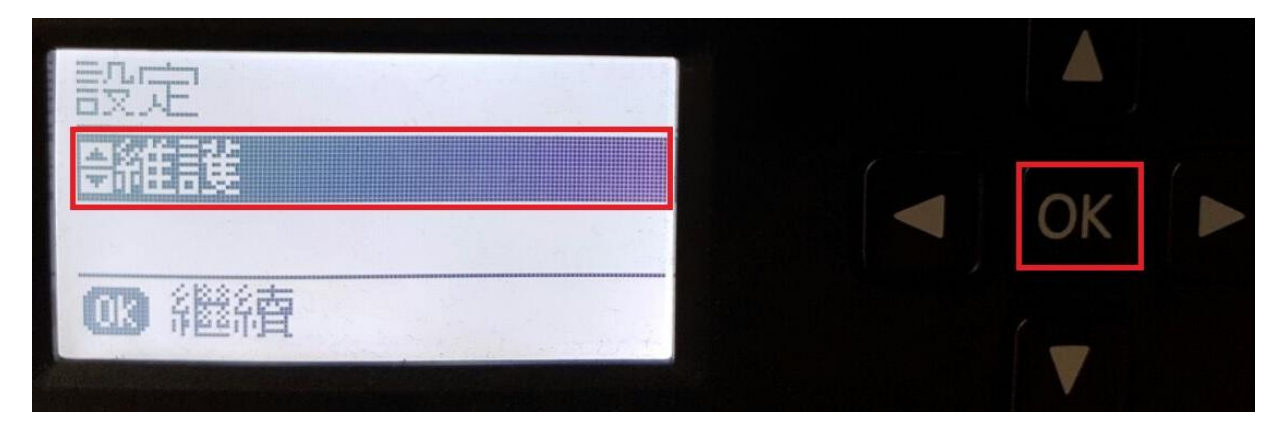

步驟 3、選擇「墨水匣更換」功能,並按「OK」鍵,會出現墨水匣更換訊息, 再按「開始」鍵。

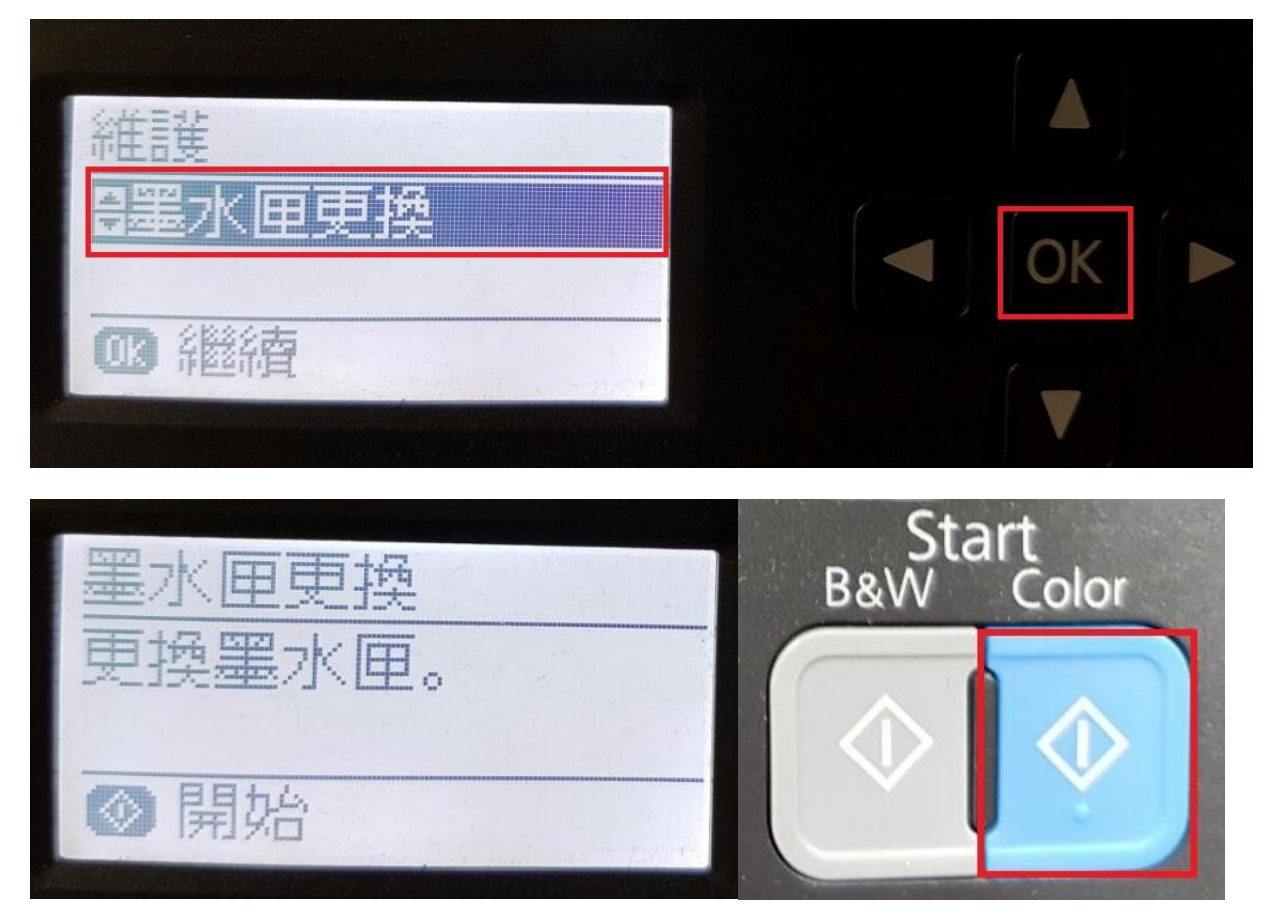

步驟 4、打開印表機掃描單元(機器側邊左右兩側有凹槽可開啟),墨水匣會退出至可更換 的位置。

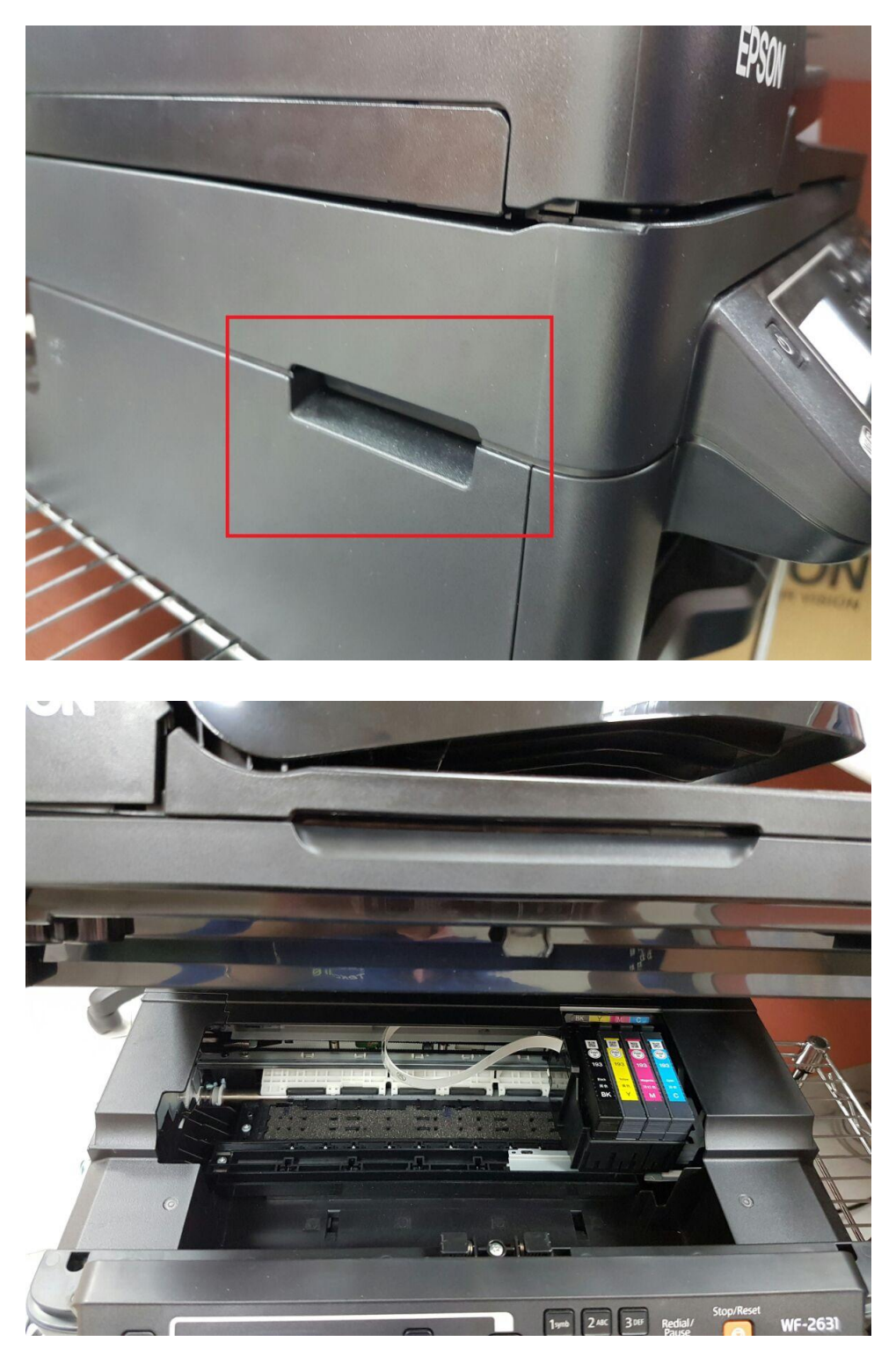

步驟 5、取出欲更換的墨水匣後,放入新的墨水卡匣。 ※小提醒:新墨水卡匣使用前需先搖晃後再拆開,並撕下黃色標籤。

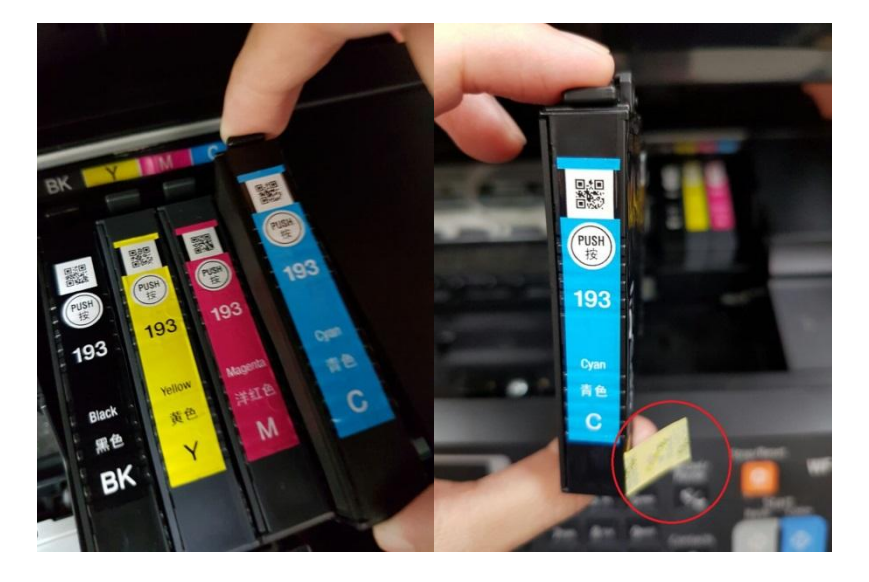

步驟6、更換完畢後,蓋上掃描單元,再按下「開始」鍵以進行墨水匣偵測,待墨水檢查 完成,按下「OK 鍵」即可。

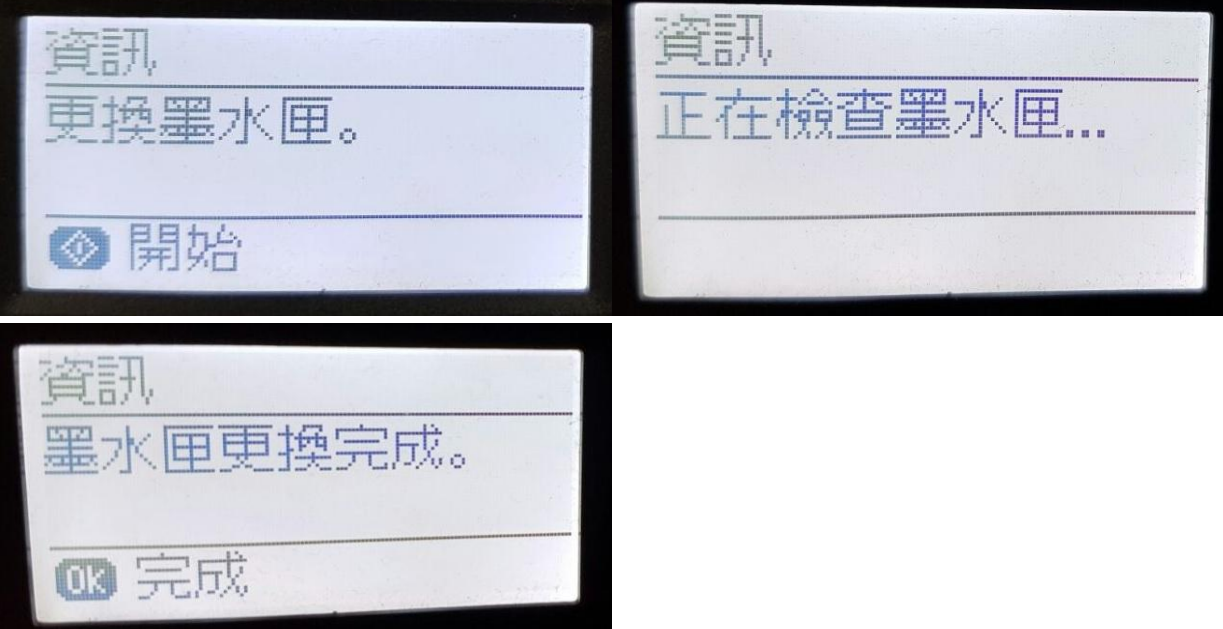